# **Les Noms Sous Calc**

#### pour

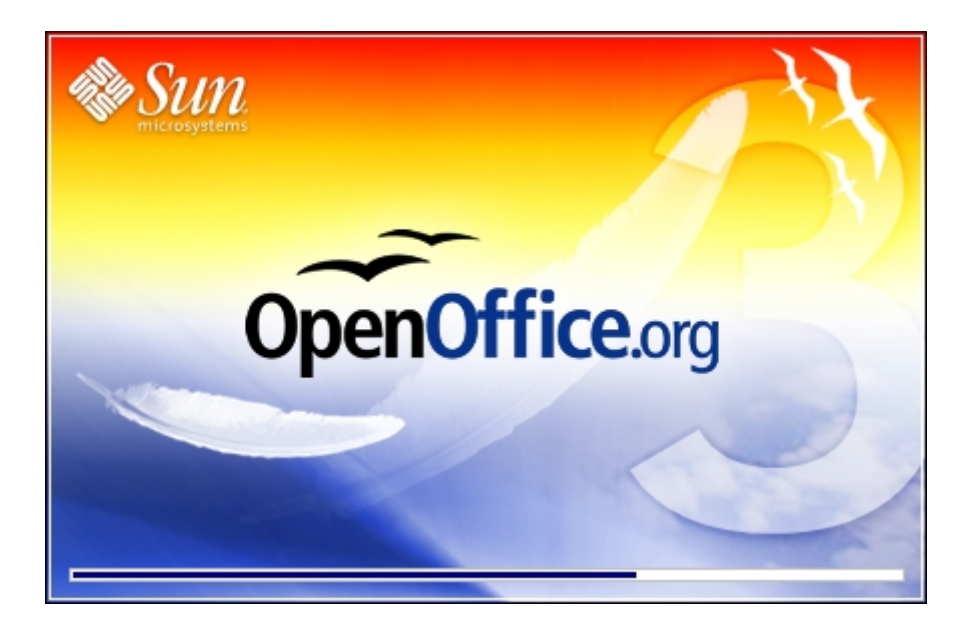

Auteur Initial : Jean-François PHILIP

Ce tutoriel est disponible (ainsi que bien d'autres !) sur [http://user.services.openoffice.org/fr/forum/index.php](http://www.forum-openoffice.org/)

Ce tutoriel à été réalisé sous OpenOffice.org 3.0.0 en date du 03 Janvier 2009. (Mis à jour sous OpenOffice.org 3.0.1 en date du 30 Mai 2009.)

Cette création est mise à disposition selon le Contrat Paternité-Pas d'Utilisation Commerciale-Partage des Conditions Initiales à l'Identique 2.0 France disponible en ligne <http://creativecommons.org/licenses/by-nc-sa/2.0/fr/>ou par courrier postal à Creative Commons, 559 Nathan Abbott Way, Stanford, California 94305, USA.

## <span id="page-1-0"></span>Table des matières

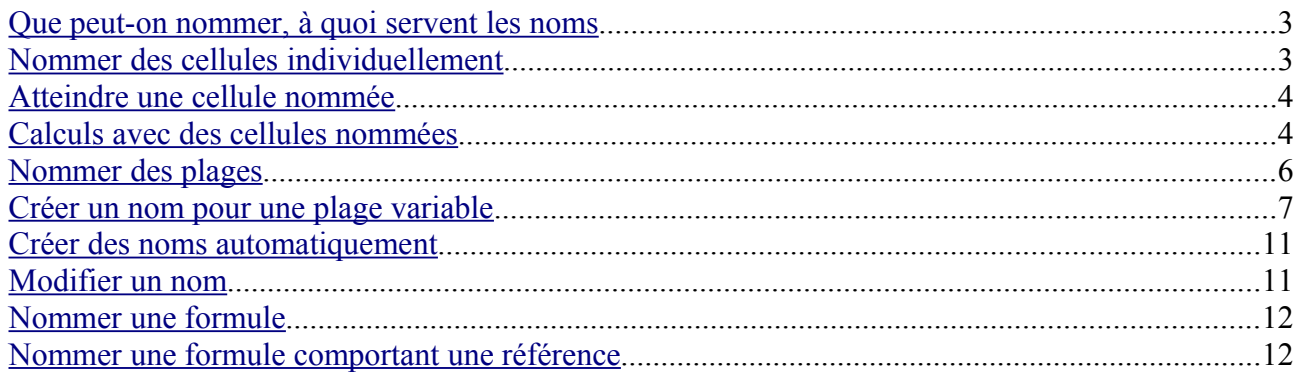

## <span id="page-2-1"></span>**Que peut-on nommer, à quoi servent les noms**

- 1) Vous pouvez nommer des cellules individuellement Cette possibilité va permettre de faire des formules du type : =SOMME(Montant\_HT:TVA) en lieu et place de =SOMME(A1:A2)
- 2) Vous pouvez nommer des cellules sélectionnées par plage Cette possibilité va permettre de faire des formules du type : =SOMME(Plage\_1;Plage\_2) en lieu et place de =SOMME(A1:A10;B1:B10)
- 3) Vous pouvez nommer des formules

Cette possibilité va vous permettre d'affecter un nom à une formule complexe, évitant ainsi plusieurs saisies fastidieuses.

#### <span id="page-2-0"></span>**Nommer des cellules individuellement**

Reprenons l'exemple du chapitre précédent, nous allons nommer A1 « Montant\_HT » et nommer A2 « TVA » ; pour cela, nous pouvons procéder de deux façons.

1) Utiliser le menu ad-hoc :

Appeler le menu Insertion > Noms > Définir (ou Ctrl + F3), la boite de dialogue apparaît :

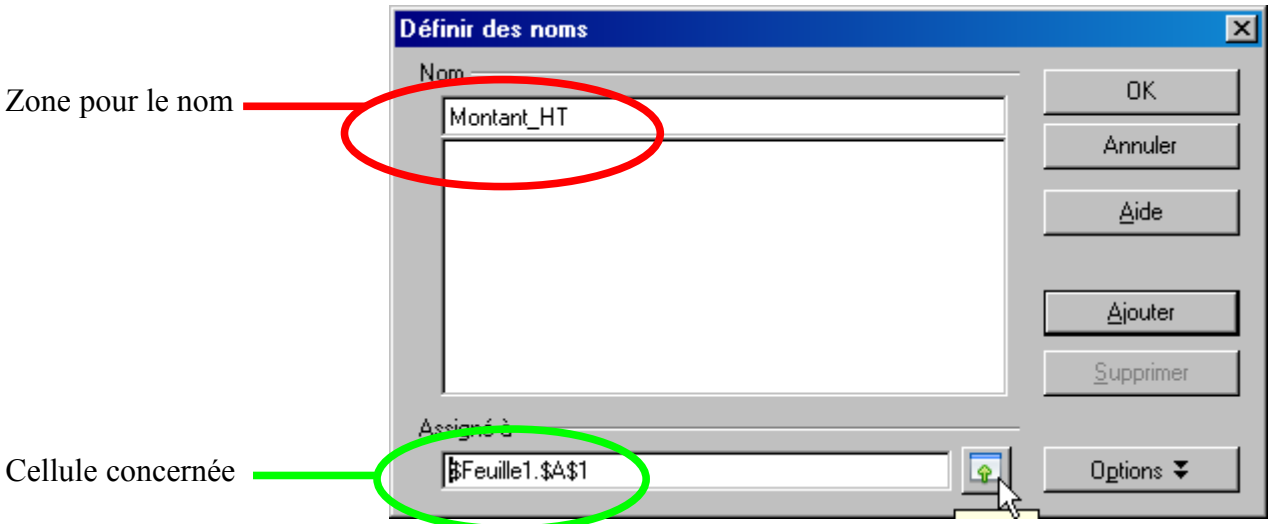

Le bouton « réduire » (sur lequel est positionné le pointeur) sert à réduire la boite de dialogue pour aller chercher la cellule à assigner au nom ; il n'est donc pas obligatoire d'avoir sélectionné au préalable une cellule si l'on passe par cette boite de dialogue.

2) Nommer directement dans la zone de nom

Cette possibilité oblige à avoir au préalable sélectionné la cellule voulue.

Il suffit de saisir le nom puis de valider ; la première validation valide le nom, la suivante déplace la sélection.

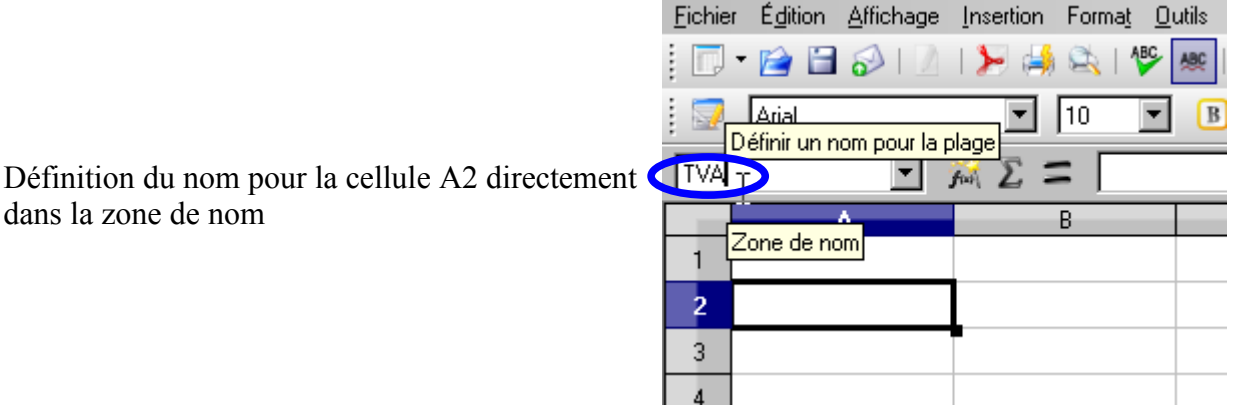

# <span id="page-3-1"></span>**Atteindre une cellule nommée**

dans la zone de nom

Une fois une cellule nommée, celle-ci peut être atteinte facilement et rapidement en utilisant la liste déroulante de zone de nom :

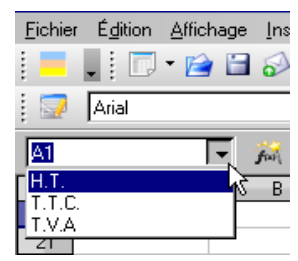

#### <span id="page-3-0"></span>**Calculs avec des cellules nommées**

Restons simple, et réalisons une somme des deux cellules précédemment nommées.

Là encore, plusieurs possibilités de saisie :

1) Saisir les noms dans la formule

Vous pouvez saisir directement les noms dans votre formule ; au besoin, Calc vous affiche ses suggestions par info-bulle, il suffit alors de valider pour accepter la proposition.

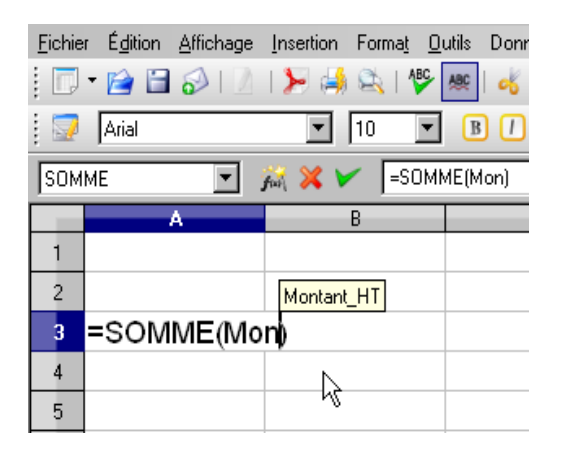

En cours de saisie...

...le résultat final

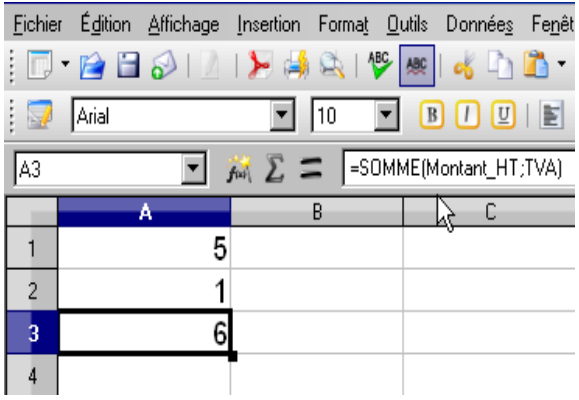

2) Insérer les noms dans la formule

C'est la méthode idéale lorsque l'on a beaucoup de noms définis. Chaque nom ayant sa signification particulière, il suffit d'aller chercher dans la liste de nom, en cours de rédaction de formule.

Pour cela, en cours de saisie de formule, ouvrez le menu Insertion > Nom > Insérer

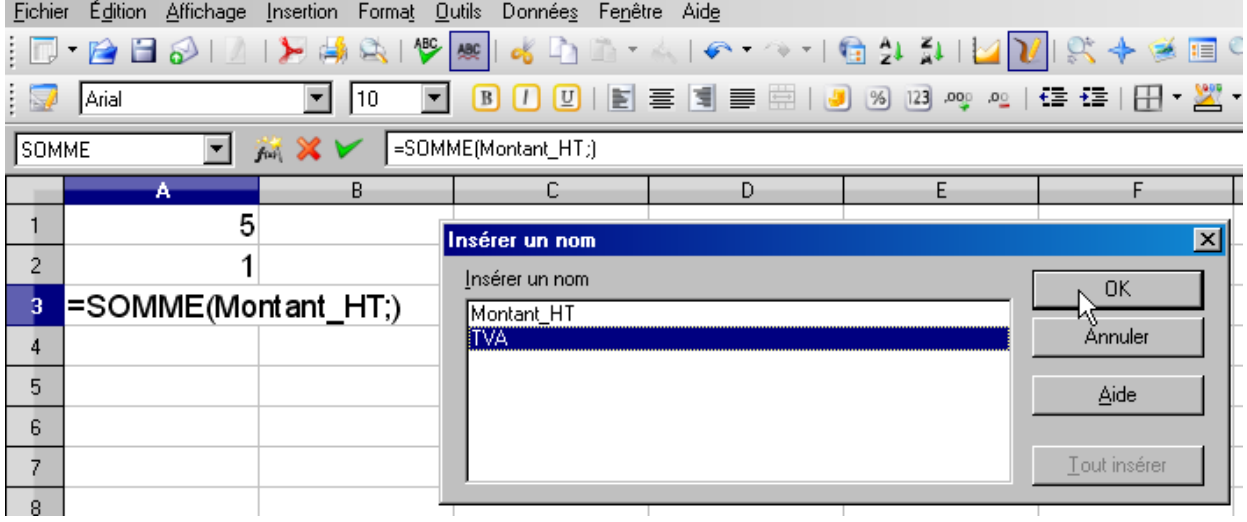

L'insertion de nom n'est pas disponible si vous procédez de même via l'assistant de formule. Cependant, les noms saisis dans l'assistant seront bien évidemment correctement interprétés.

## <span id="page-5-0"></span>**Nommer des plages**

La procédure est identique, il suffit de sélectionner la plage au préalable, ou bien de la renseigner dans la zone **Assigné à** ; la « Plage\_1 » corresponds à la plage A1:A10, la « Plage\_2 » à B1:B10 :

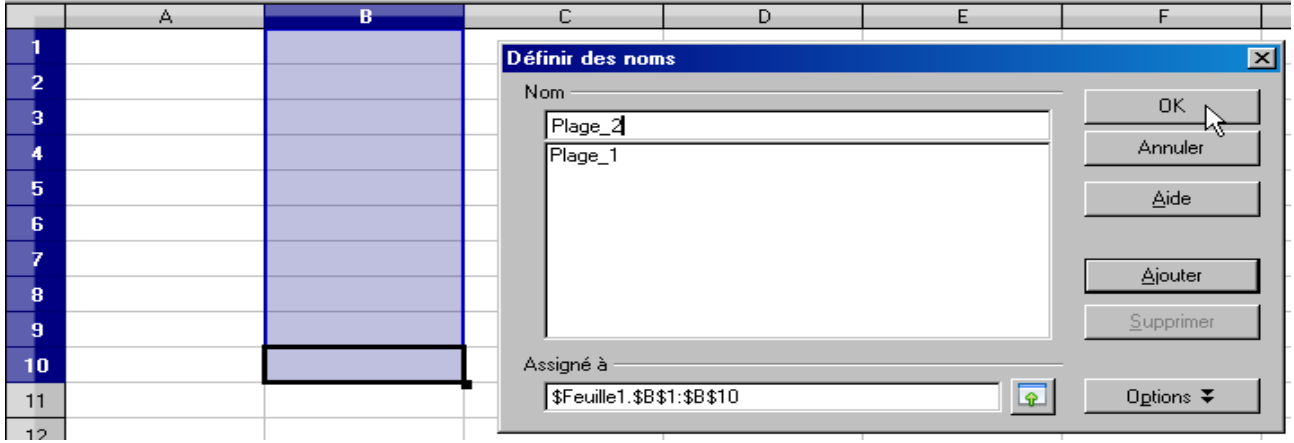

Observez que chaque cellule conserve son nom d'origine par défaut, seule la plage est nommée.

Les formules fonctionnent à l'identique :

A noter que lorsque Calc vous

propose une info-bulle, il va par défaut

les classer ; pour faire défiler les

info-bulles, il suffit de presser la

touche tabulation

(touche située à gauche de la touche « A » d'un clavier AZERTY)

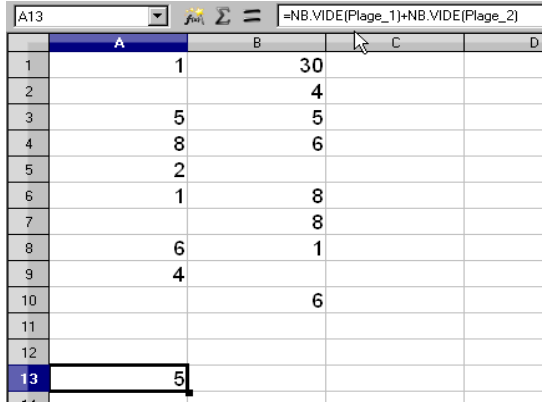

#### <span id="page-6-0"></span>**Créer un nom pour une plage variable**

A l'aide de la fonction DECALER, il est possible de créer facilement une plage variable (aussi appelée « plage glissante »), qui va s'adapter selon le résultat de la-dite fonction DECALER.

Avant tout, un rappel sur cette fonction :

DECALER(référence;lignes;colonnes;hauteur;largeur)

référence : est la cellule (où la plage) qui va servir de point de départ lors du calcul de la plage variable.

lignes : est le décalage en nombre de ligne par rapport à référence

colonnes : est le décalage en nombre de colonne par rapport à référence

hauteur : est la hauteur verticale pour une zone qui débute à la nouvelle position de la référence. largeur : est la largeur horizontale pour une zone qui débute à la nouvelle position de la référence.

Un exemple concret, soit le tableau suivant:

En colonne A, des références

En colonne B, leurs variantes

En colonne C, la quantité disponibles ;

Si la quantité n'est pas disponible, elle n'est pas renseignée (cellule vide)

Nous allons calculer la moyenne des modèles de pièces.

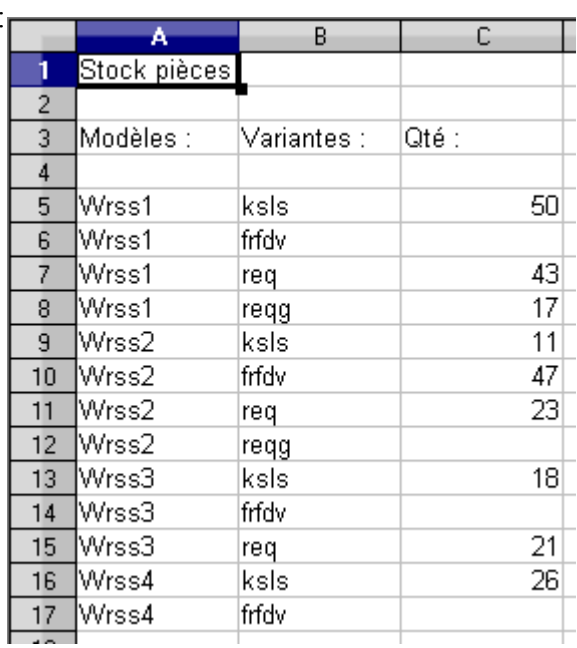

Le modèle dont on veux calculer la moyenne sera renseigné en E20.

Il faut donc calculer une plage qui s'adapte pour chaque modèle ;

Par exemple, si E20 contient « Wrss3 », la plage sur laquelle la moyenne sera effectuée sera C13:C15, si E20 contient « Wrss4 », la plage sur laquelle la moyenne sera effectuée sera C16:C17, etc...

Rappel sur la fonction : DECALER(référence;lignes;colonnes;hauteur;largeur)

référence : Notre référence va être \$A\$4. lignes :

Pour savoir à quelle ligne commence la plage variable, il nous faut rechercher le contenu de E20 dans la plage A5:A17 ; pour cela, la fonction EQUIV est tout indiquée :

Rappel sur la fonction EQUIV : EQUIV(critère de recherche;matrice cherchée;type) Notre première ligne de la plage A5:A17 qui contient le critère en E20 est :

#### =EQUIV(\$E\$20;\$A\$5:\$A\$17;0)

La formule ci-dessus va retourner 1 pour la référence Wrss1.

Le choix de notre référence de départ est voulu ; en choisissant une référence une ligne au-dessus de la liste des pièces, le décalage de ligne sera appliqué correctement, et concerne bien la première ligne de notre liste de pièce. Libre à vous de choisir votre référence de départ...

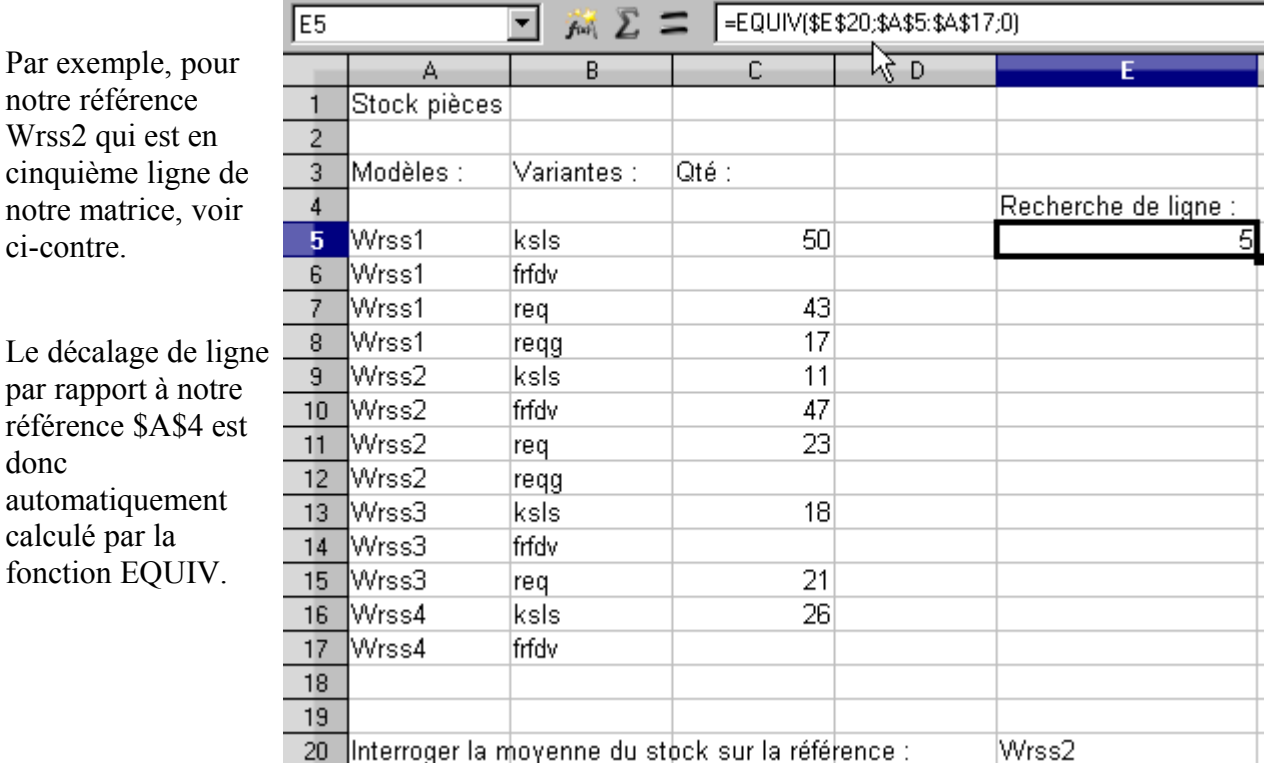

colonnes :

pour obtenir la colonne contenant le nombre de pièces, il faut donc décaler de 2 colonnes par rapport à notre référence \$A\$4.

L'argument sera donc 2

hauteur :

 le nombre de lignes étant variable pour chaque pièce (4 lignes pour les pièces Wrss1 et Wrss2 / 3 lignes pour les pièces Wrss3 / 2 lignes pour les pièces Wrss4), il va falloir calculer la hauteur de la plage prise en compte.

Pour cela, utilisez la fonction NB.SI : NB.SI(plage;critère)

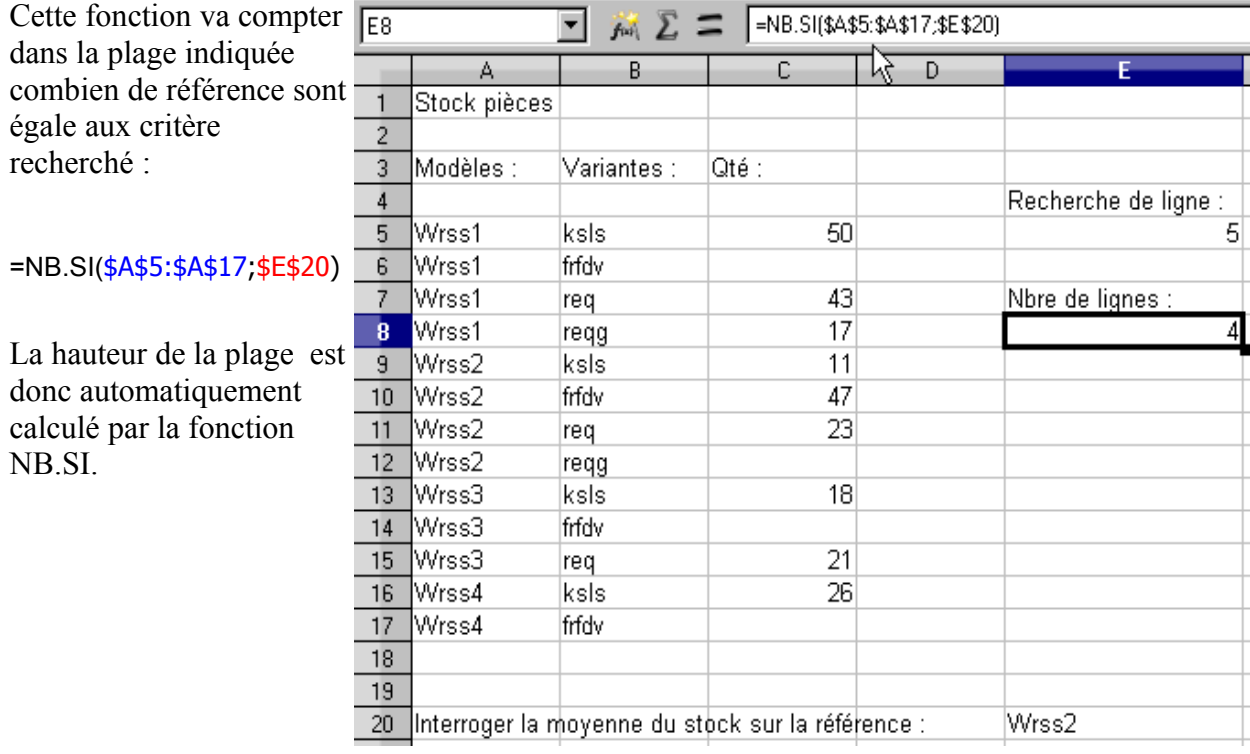

#### largeur :

comme le calcul va s'effectuer uniquement sur 1 seule colonne -la colonne des quantité-, cet argument est égal à 1.

En résumé, les arguments définissant notre plage sont :

```
référence : $A$4
lignes : EQUIV($E$20;$A$5:$A$17;0)
colonnes : 2
hauteur : NB.SI($A$5:$A$17;$E$20)
largeur : 1
```
Ce qui nous donne la formule suivante : DECALER(\$A\$4;EQUIV(\$E\$20;\$A\$5:\$A\$17;0);2;NB.SI(\$A\$5:\$A\$17;\$E\$20);1)

La particularité de cette plage est quelle va s'adapter automatiquement pour chaque référence demandée en E20.

Comme toute formule, une formule nommée va faire évoluer ses références de lignes et de colonnes, sauf si bien sûr celle-ci sont « bloquées » par le signe \$ (voir l'aide d'OOoCalc sur le critère *adresses et références absolues et relatives*) ; cette notion est développée dans le chapitre [Nommer une formule.](#page-11-1)

Appelez le menu Insertion > Noms > Définir, créez un nom « Qté\_par\_ pièces » assignée à la formule :

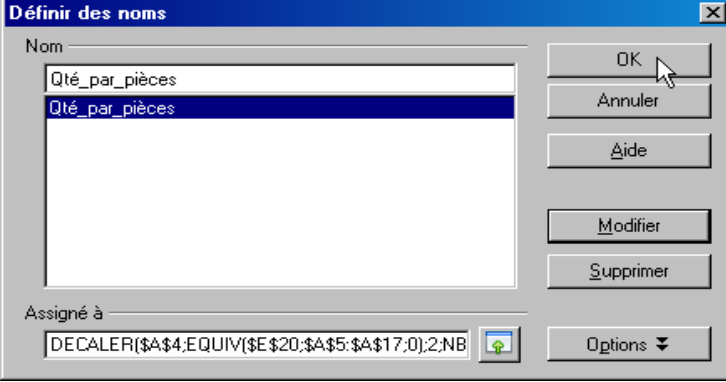

...et il ne reste plus qu'à faire la moyenne sur ce nom (qui est le nom de la plage variable) :

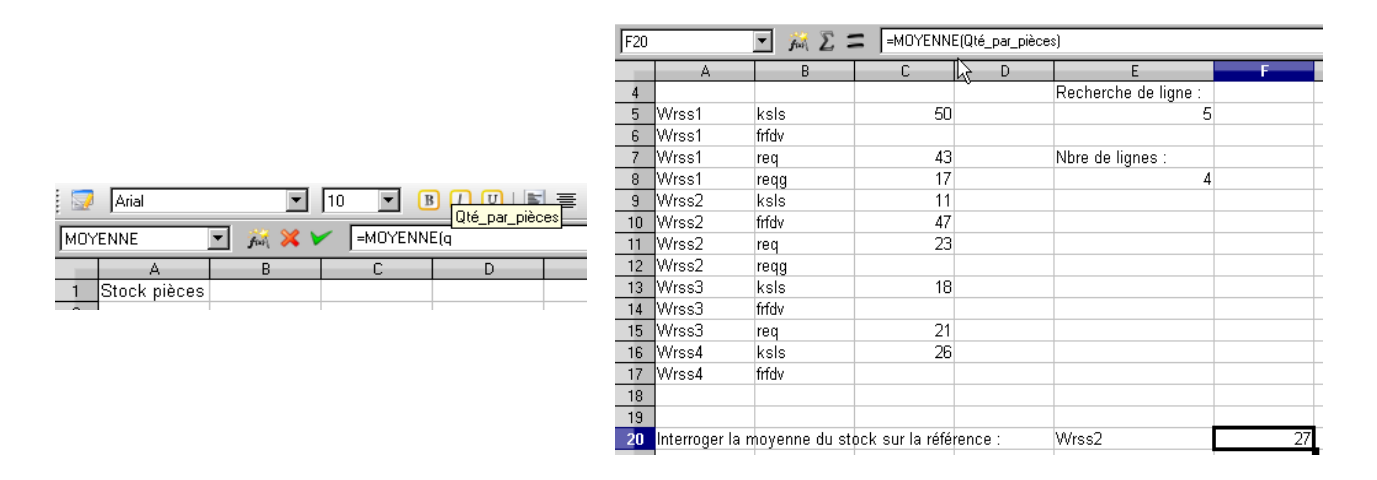

La fonction DECALER est particulièrement puissante pour le calcul de plage variable ; vous allez pouvoir donner une plage pour l'argument référence, redimensionner cette plage, dans le sens où vous le souhaitez : les arguments peuvent être négatifs pour des décalages vers le haut, à gauche, la hauteur et largeur si référence est déjà une plage etc...

#### <span id="page-10-1"></span>**Créer des noms automatiquement**

Il est possible de créer automatiquement les noms de vos cellules en se servant de leurs contenus.

Pour cela, sélectionner un tableau, y compris les entêtes de lignes et de colonnes, puis appelez le menu Insertion > Noms > Créer.

Pour le tableau suivant, nous allons donc créer les noms selon la ligne supérieure et la colonne de gauche :

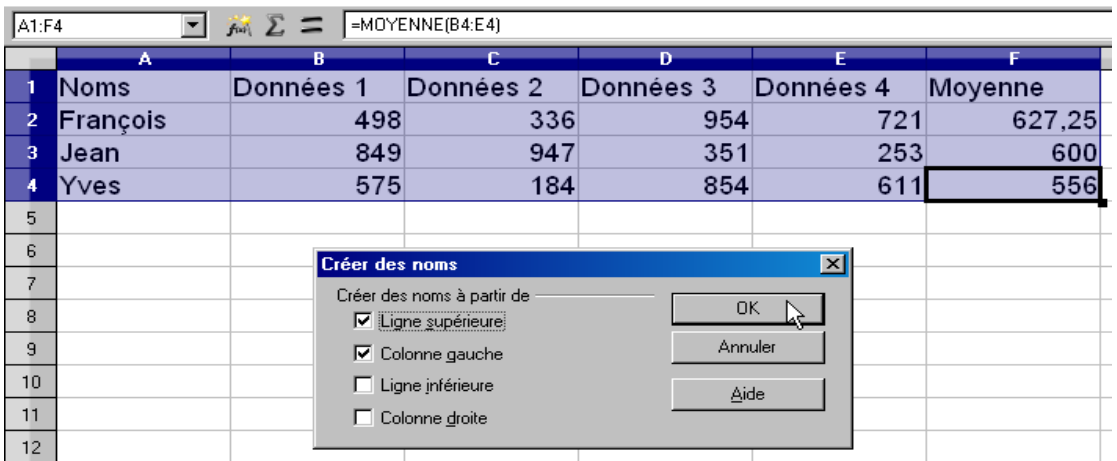

Les noms sont automatiquement crées, par exemple B2:B4 se nomme « Donnée 1 ».

#### <span id="page-10-0"></span>**Modifier un nom**

 $A2:AA$ .

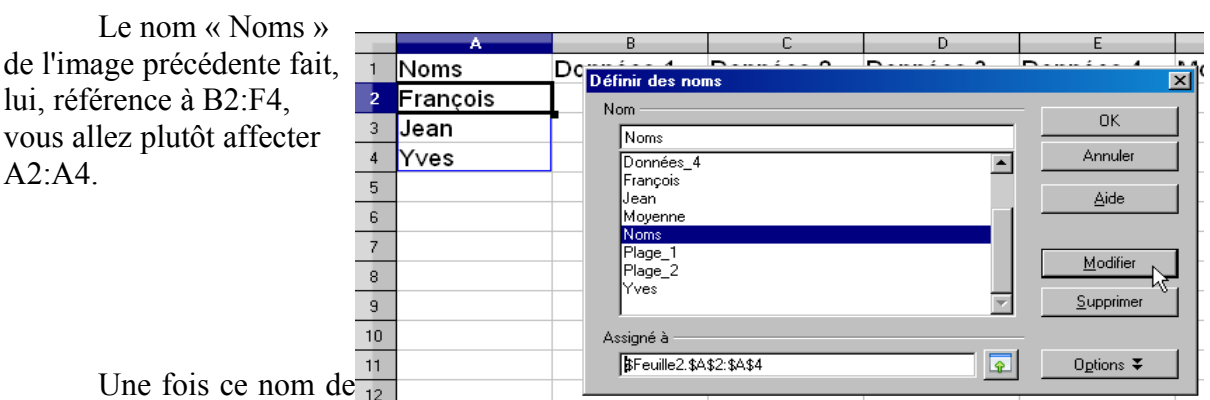

Une fois ce nom de  $\frac{1}{12}$ 

plage corrigé selon votre bon vouloir, vous pouvez appliquer la fonction désirée, ici une fonction RECHERCHE qui va rechercher la moyenne la plus haute et renvoyer le nom (pour rappel, cette fonction ne renvoie un résultat cohérent que si la colonne de recherche est triée) :

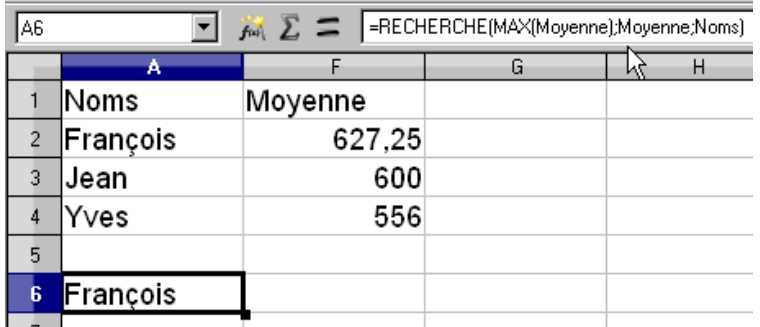

#### <span id="page-11-1"></span>**Nommer une formule**

Vous avez la formule suivante (j'espère pour vous que vous en avez en réalité des moins tordues) pour générer un nombre aléatoire :

=ABS(ALEA()\*ANNEE(AUJOURDHUI())-CODE(TEXTE(AUJOURDHUI();"jjj")))

Il serait forcément plus simple d'utiliser cette formule en saisissant simplement Nbr\_Alea.

Pour cela, il suffit de nommer la formule ; on procède toujours à l'identique, sauf que le nom sera assigné à la formule.

Pour ce faire, sélectionnez la formule, copiez là (Ctrl + C), puis collez là (Ctrl + V) dans la zone **Assigné à** :

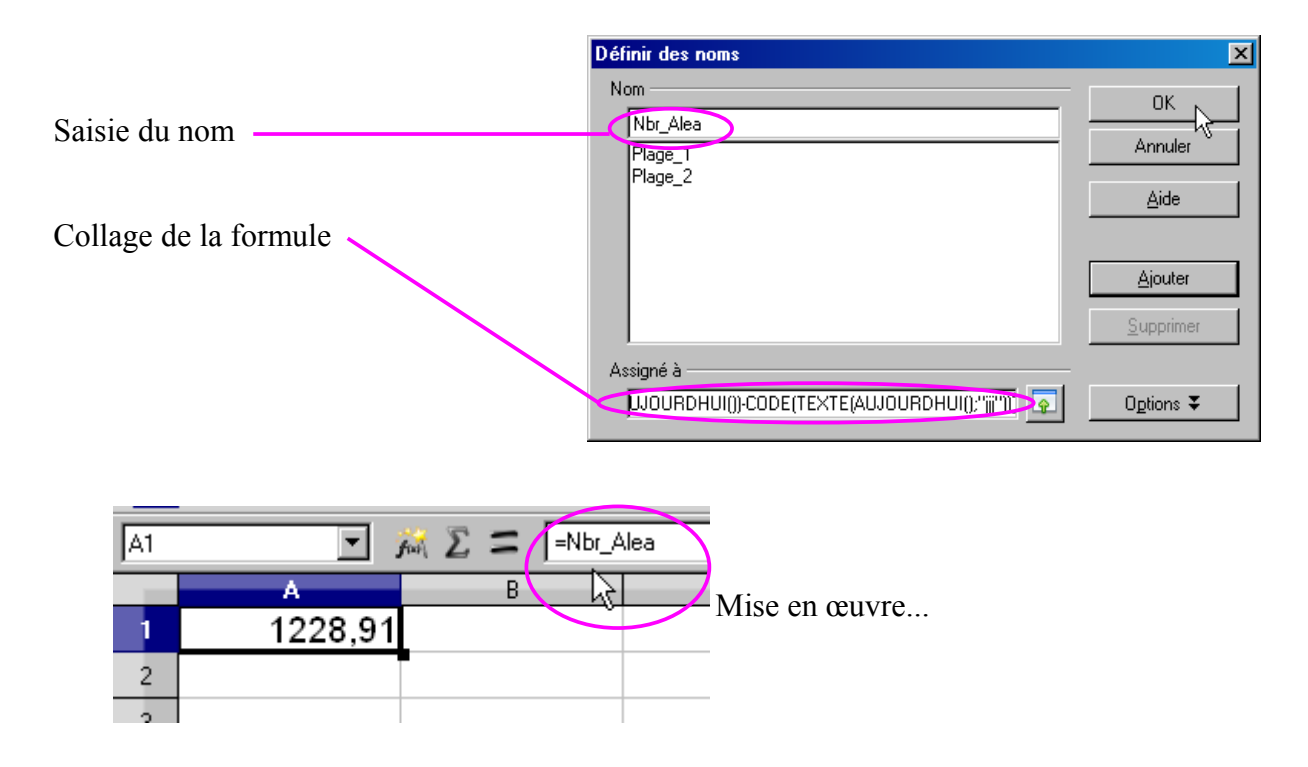

#### <span id="page-11-0"></span>**Nommer une formule comportant une référence**

Comme toute formule, une formule nommée va faire évoluer ses références de lignes et de colonnes, sauf si bien sûr celle-ci sont « bloquées » par le signe \$ (voir l'aide d'OOoCalc sur le critère *adresses et références absolues et relatives*).

Cependant, comme la formule est nommée, la différence sera invisible.

Prenons le cas d'une formule qui compte le nombre de caractère en A1 :

 $=$ NBCAR(A1)

Nommons cette formule NCA puis servons nous en en B1, sur 3 lignes consécutives :

Bien que nous ayons visuellement la même formule en colonne B, celle-ci s'est adaptée tout comme le ferait une formule classique.

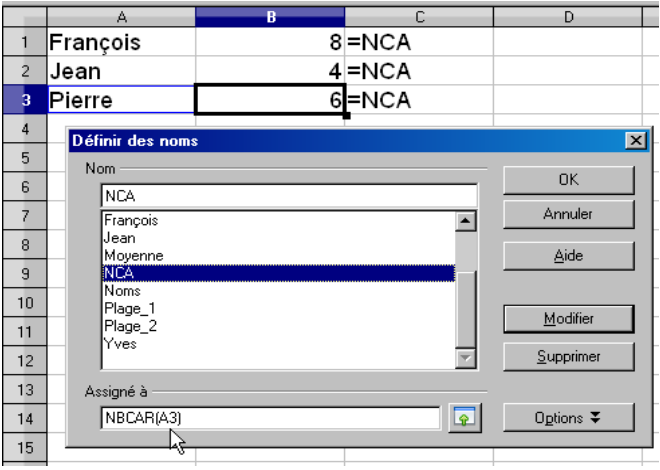

Cette adaptation de la formule ne se limite pas seulement aux lignes, mais également aux colonnes.

Comme vous pouvez le voir dans les exemples cicontre, Calc affiche l'assignation de la cellule sélectionnée, ce qui peut s'avérer fort utile ; dans cet exemple il s'agit donc d'une assignation relative, sinon nous aurions NBCAR(\$C\$3).

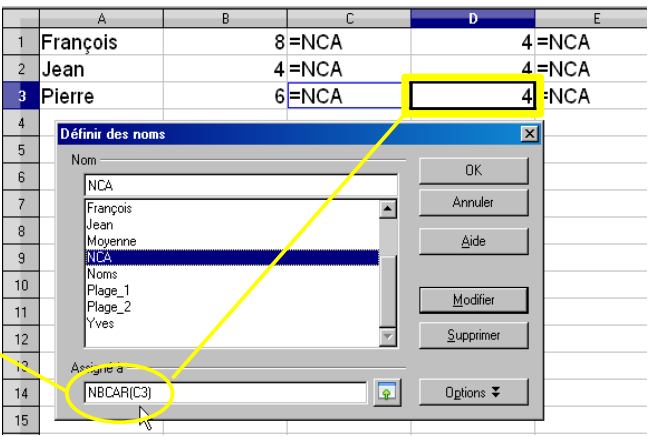

Soyez donc prudent, sous peine de mauvais résultat, en nommant vos formules.